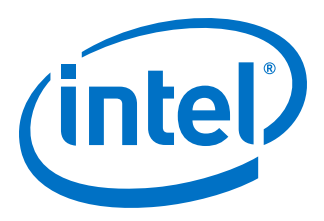

# **Intel® FPGA P-Tile Avalon® streaming IP for PCI Express\* Design Example User Guide**

Updated for Intel® Quartus® Prime Design Suite: **20.1**

IP Version: **2.0.0**

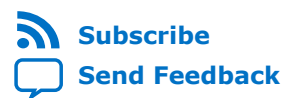

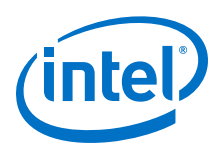

# **Contents**

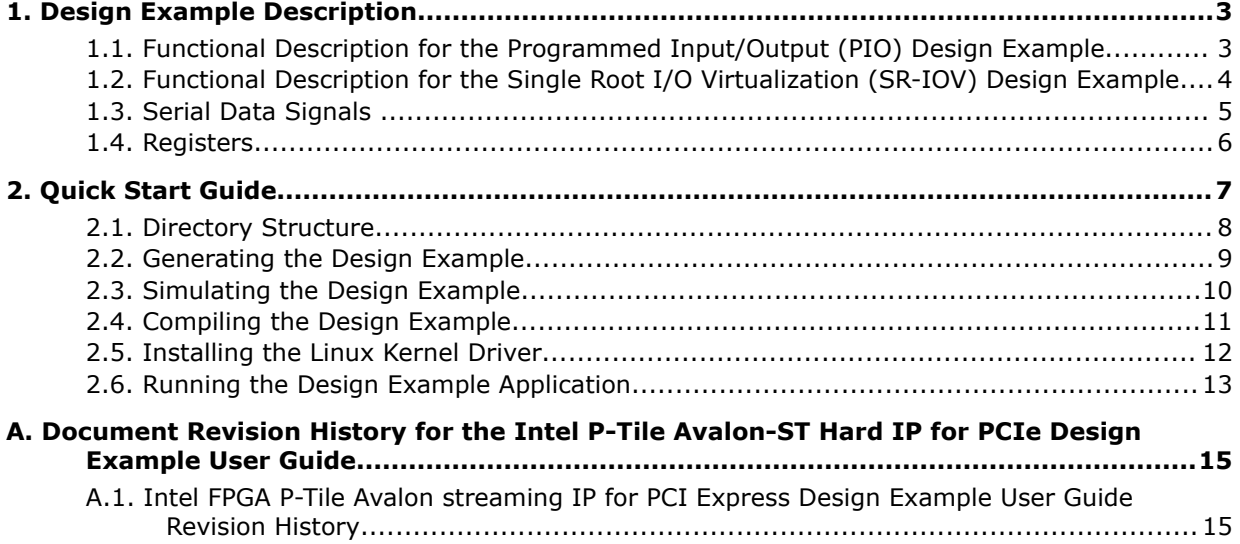

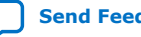

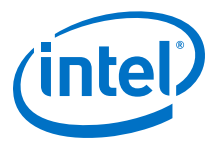

# <span id="page-2-0"></span>**1. Design Example Description**

## **1.1. Functional Description for the Programmed Input/Output (PIO) Design Example**

The PIO design example performs memory transfers from a host processor to a target device. In this example, the host processor requests single-dword MemRd and MemWr TLPs.

The PIO design example automatically creates the files necessary to simulate and compile in the Intel<sup>®</sup> Quartus<sup>®</sup> Prime software. The design example covers a wide range of parameters. However, it does not cover all possible parameterizations of the P-Tile Hard IP for PCIe.

This design example includes the following components:

- The generated P-Tile Avalon-ST Hard IP Endpoint variant (DUT) with the parameters you specified. This component drives TLP data received to the PIO application.
- The PIO Application (APPS) component, which performs the necessary translation between the PCI Express TLPs and simple Avalon-MM writes and reads to the onchip memory.
- An on-chip memory (MEM) component.

The simulation testbench instantiates the PIO design example and a Root Port BFM to interface with the target Endpoint.

### **Figure 1. Block Diagram for the Platform Designer PIO Design Example Simulation Testbench**

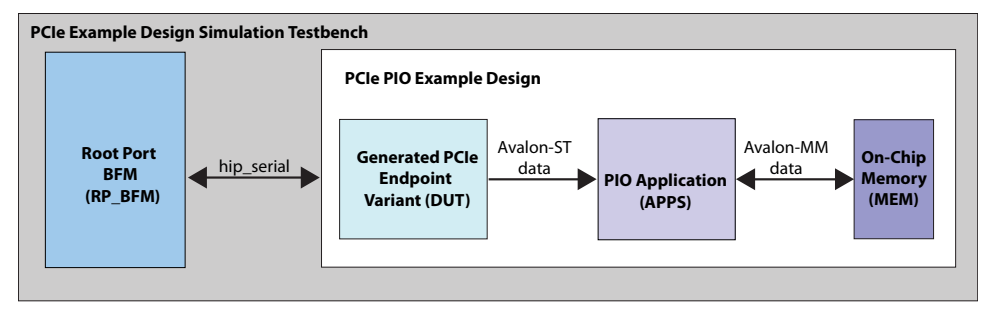

The test program writes to and reads back data from the same location in the on-chip memory. It compares the data read to the expected result. The test reports, "Simulation stopped due to successful completion" if no errors occur.

The P-Tile Avalon<sup>®</sup>-ST design example supports the following configurations:

Intel Corporation. All rights reserved. Agilex, Altera, Arria, Cyclone, Enpirion, Intel, the Intel logo, MAX, Nios, Quartus and Stratix words and logos are trademarks of Intel Corporation or its subsidiaries in the U.S. and/or other countries. Intel warrants performance of its FPGA and semiconductor products to current specifications in accordance with Intel's standard warranty, but reserves the right to make changes to any products and services at any time without notice. Intel assumes no responsibility or liability arising out of the application or use of any information, product, or service described herein except as expressly agreed to in writing by Intel. Intel customers are advised to obtain the latest version of device specifications before relying on any published information and before placing orders for products or services. \*Other names and brands may be claimed as the property of others.

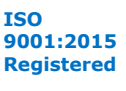

<span id="page-3-0"></span>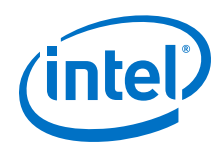

- Gen4 x16 Endpoint
- Gen3 x16 Endpoint
- Gen4 x8 Endpoint
- Gen3 x8 Endpoint

### **Figure 2. Platform Designer System Contents for P-Tile Avalon-ST PCI Express PIO Design Example**

The Platform Designer generates this design for up to Gen4 x16 variants.

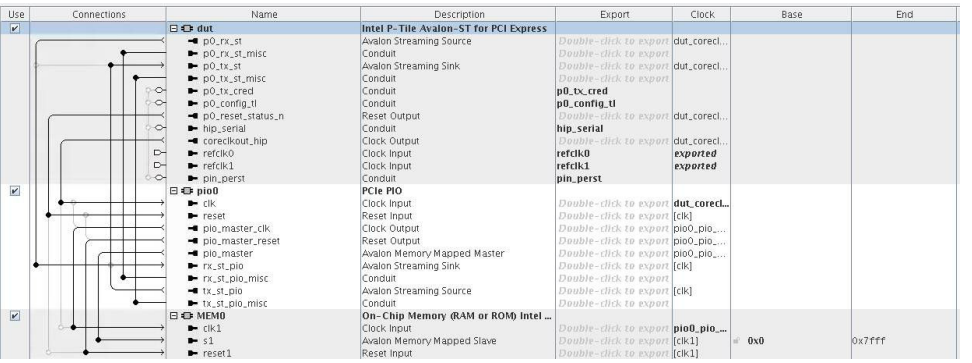

# **1.2. Functional Description for the Single Root I/O Virtualization (SR-IOV) Design Example**

The SR-IOV design example performs memory transfers from a host processor to a target device. It supports up to two PFs and 32 VFs per PF.

The SR-IOV design example automatically creates the files necessary to simulate and compile in the Intel Quartus Prime software. You can download the compiled design to an Intel Stratix® 10 DX Development Kit.

This design example includes the following components:

- The generated P-Tile Avalon Streaming (Avalon-ST) IP Endpoint variant (DUT) with the parameters you specified. This component drives the received TLP data to the SR-IOV application.
- The SR-IOV Application (APPS) component, which performs the necessary translation between the PCI Express TLPs and simple Avalon-ST writes and reads to the on-chip memory.
- An on-chip memory (MEM) component.

The simulation testbench instantiates the SR-IOV design example and a Root Port BFM to interface with the target Endpoint.

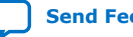

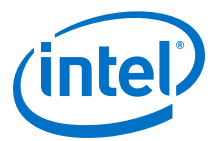

### <span id="page-4-0"></span>**Figure 3. Block Diagram for the Platform Designer SR-IOV Design Example Simulation Testbench**

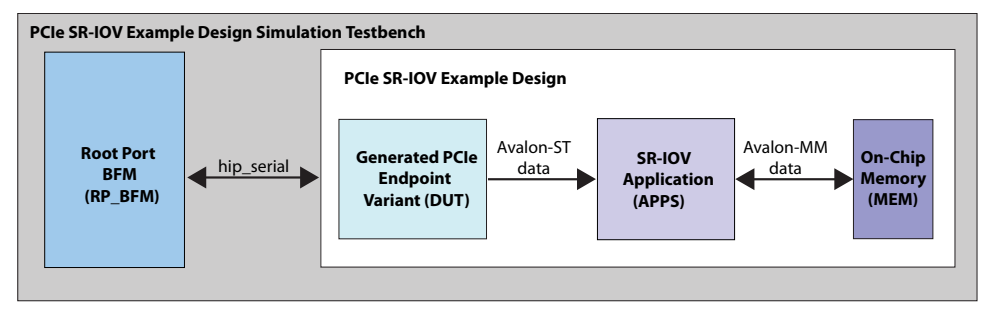

The test program writes to and reads back data from the same location in the on-chip memory across 2 PFs and 32 VFs per PF. It compares the data read to the expected result. The test reports, "Simulation stopped due to successful completion" if no errors occur.

The SR-IOV design example supports the following configurations:

- Gen4 x16 Endpoint
- Gen3 x16 Endpoint

#### **Figure 4. Platform Designer System Contents for P-Tile Avalon-ST with SR-IOV for PCI Express Design Example**

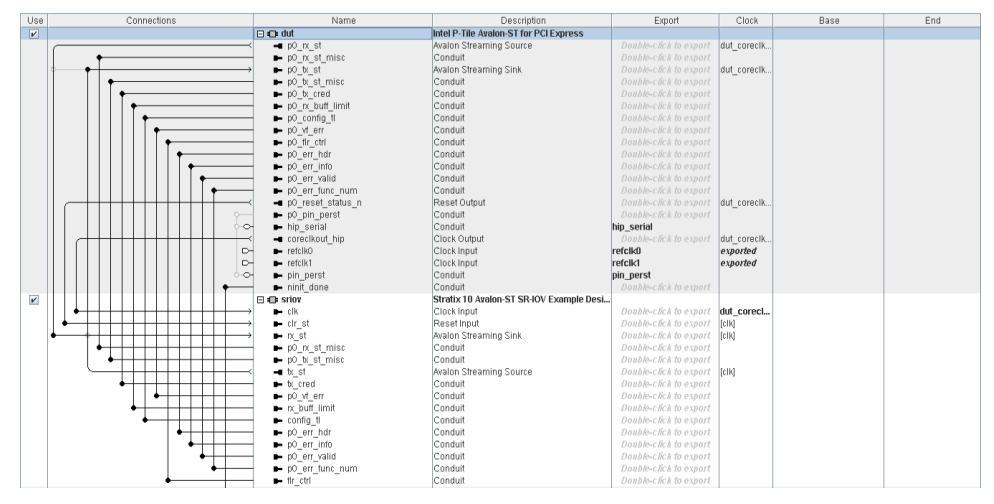

### **1.3. Serial Data Signals**

This differential, serial interface is the physical link between a Root Port and an Endpoint.

The P-Tile PCIe IP Core supports 4, 8, or 16 lanes. Each lane includes a TX and RX differential pair. Data is striped across all available lanes.

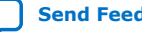

<span id="page-5-0"></span>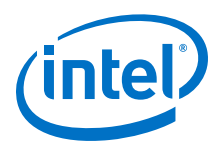

### **Table 1. Serial Data Interface Signals**

In the following table *<n>* is the number of lanes.

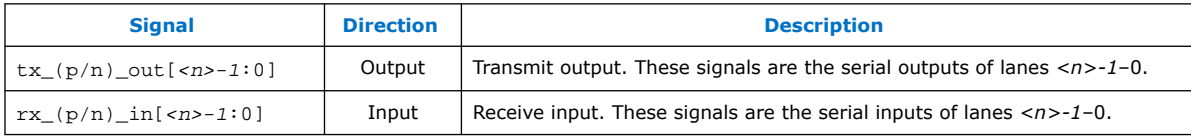

Refer to *Pin-out Files for Intel Devices* for pin-out tables for all Intel devices in **.pdf**, **.txt**, and **.xls** formats.

### **Related Information**

[Pin-out Files for Intel Devices](https://www.altera.com/support/literature/lit-dp.html)

### **1.4. Registers**

There are no control registers for the PIO design example. The *PCI Express Base Specification 4.0* defines a comprehensive set of configuration, control, and status registers to control and debug the design example.

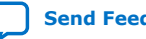

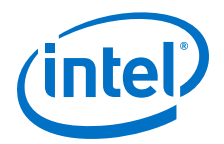

# <span id="page-6-0"></span>**2. Quick Start Guide**

Using Intel Quartus Prime software, you can generate a programmed I/O (PIO) design example for the Intel FPGA P-Tile Avalon-ST Hard IP for PCI Express\* IP core. The generated design example reflects the parameters that you specify. The PIO example transfers data from a host processor to a target device. It is appropriate for lowbandwidth applications. This design example automatically creates the files necessary to simulate and compile in the Intel Quartus Prime software. You can download the compiled design to your FPGA Development Board. To download to custom hardware, update the Intel Quartus Prime Settings File  $(.qsf)$  with the correct pin assignments .

### **Figure 5. Development Steps for the Design Example**

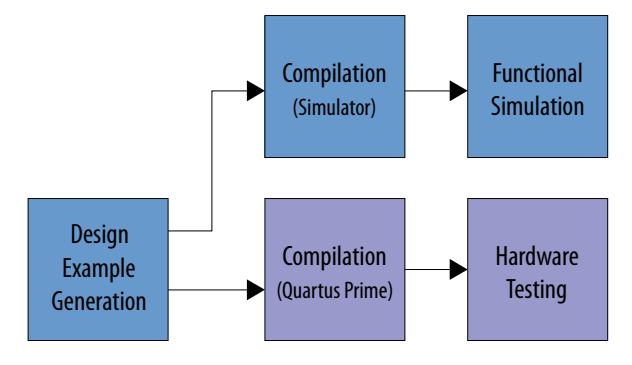

Intel Corporation. All rights reserved. Agilex, Altera, Arria, Cyclone, Enpirion, Intel, the Intel logo, MAX, Nios, Quartus and Stratix words and logos are trademarks of Intel Corporation or its subsidiaries in the U.S. and/or other countries. Intel warrants performance of its FPGA and semiconductor products to current specifications in accordance with Intel's standard warranty, but reserves the right to make changes to any products and services at any time without notice. Intel assumes no responsibility or liability arising out of the application or use of any information, product, or service described herein except as expressly agreed to in writing by Intel. Intel customers are advised to obtain the latest version of device specifications before relying on any published information and before placing orders for products or services. \*Other names and brands may be claimed as the property of others.

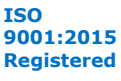

<span id="page-7-0"></span>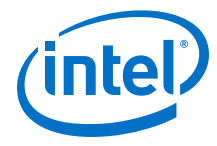

# **2.1. Directory Structure**

### **Figure 6. Directory Structure for the Generated Design Example**

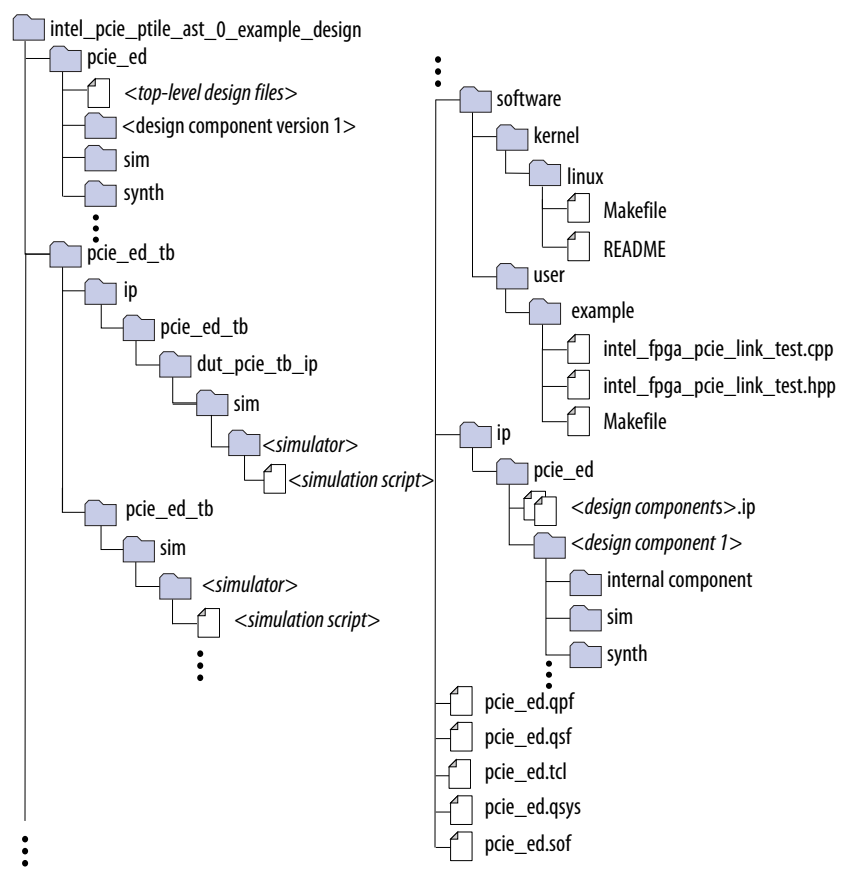

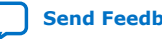

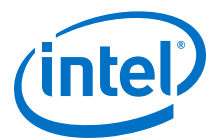

# <span id="page-8-0"></span>**2.2. Generating the Design Example**

### **Figure 7. Procedure**

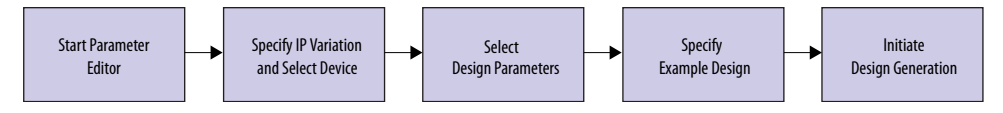

- 1. In the Intel Quartus Prime Pro Edition software, create a new project (**File** ➤ **New Project Wizard**).
- 2. Specify the **Directory, Name**, and **Top-Level Entity.**
- 3. For **Project Type**, accept the default value, **Empty project**. Click **Next**.
- 4. For **Add Files** click **Next**.
- 5. For **Family, Device & Board Settings** under **Family**, select **Intel Agilex™** or **Intel Stratix 10**.
- 6. If you selected **Intel Stratix 10** in the last step, select **Stratix 10 DX** in the **Device** pull-down menu.
- 7. Select the **Target Device** for your design.
- 8. Click **Finish**.
- 9. In the IP Catalog locate and add the **Intel P-Tile Avalon-ST Hard IP for PCI Express**.
- 10. In the **New IP Variant** dialog box, specify a name for your IP. Click **Create**.
- 11. On the **Top-Level Settings** and **PCIe\* Settings** tabs, specify the parameters for your IP variation. If you are using the SR-IOV design example, do the following steps to enable SR-IOV:
	- a. On the **PCIe0 Device** tab under the **PCIe0 PCI Express / PCI Capabilities** tab, check the box **Enable multiple physical functions**.
	- b. On the **PCIe0 Multifunction and SR-IOV System Settings** tab, check the box **Enable SR-IOV support** and specify the number of PFs and VFs.
	- c. On the **PCIe0 MSI-X** tab under the **PCIe0 PCI Express / PCI Capabilities** tab, enable the MSI-X feature as required.
	- d. On the **PCIe0 Base Address Registers** tab, enable BAR0 for both PF and VF.
- 12. On the **Example Designs** tab, make the following selections:
	- a. For **Example Design Files**, turn on the **Simulation** and **Synthesis** options. If you do not need these simulation or synthesis files, leaving the corresponding option(s) turned off significantly reduces the example design generation time.
	- b. For **Generated HDL Format**, only Verilog is available in the current release.
- 13. Select **Generate Example Design** to create a design example that you can simulate and download to hardware. If you select one of the P-Tile development boards, the device on that board overwrites the device previously selected in the Intel Quartus Prime project if the devices are different. When the prompt asks you to specify the directory for your example design, you can accept the default directory, ./intel pcie ptile ast 0 example design, or choose another directory.

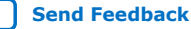

<span id="page-9-0"></span>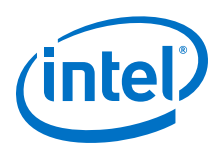

### **Figure 8. Example Designs Tab**

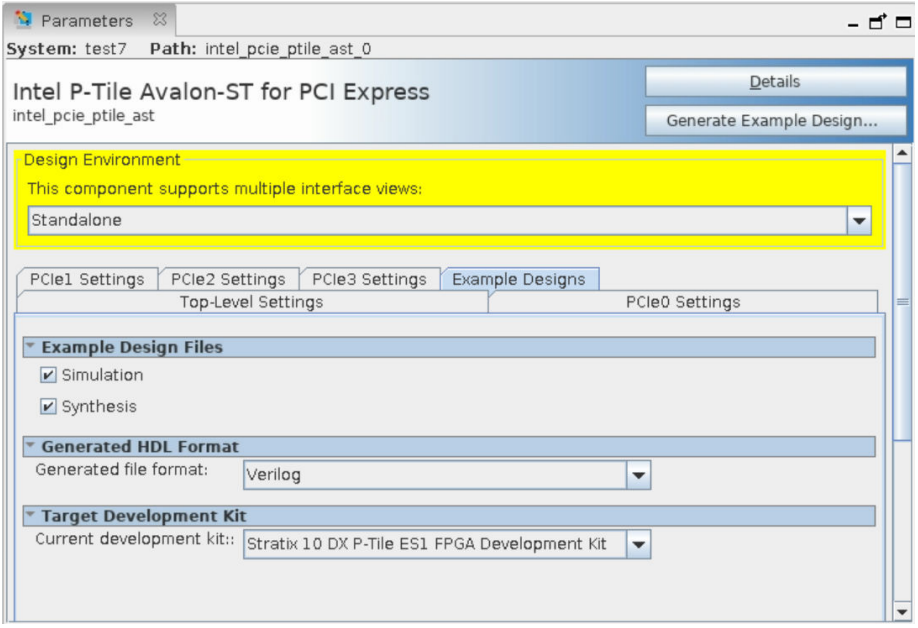

- 14. Click **Finish**. You may save your .ip file when prompted, but it is not required to be able to use the example design.
- 15. Open the example design project.
- 16. Compile the example design project to generate the .sof file for the complete example design. This file is what you download to a board to perform hardware verification.
- 17. Close your example design project.

# **2.3. Simulating the Design Example**

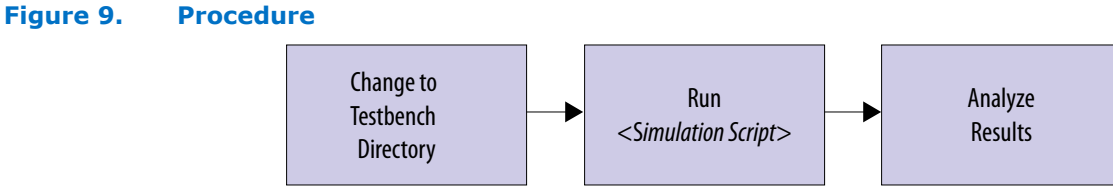

- 1. Change to the testbench simulation directory, pcie\_ed\_tb.
- 2. Run the simulation script for the simulator of your choice. Refer to the table below.
- 3. Analyze the results.

### *Note:* **Currently, P-Tile does not allow parallel PIPE simulations.**

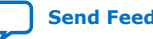

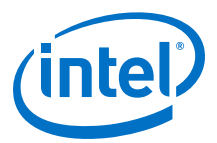

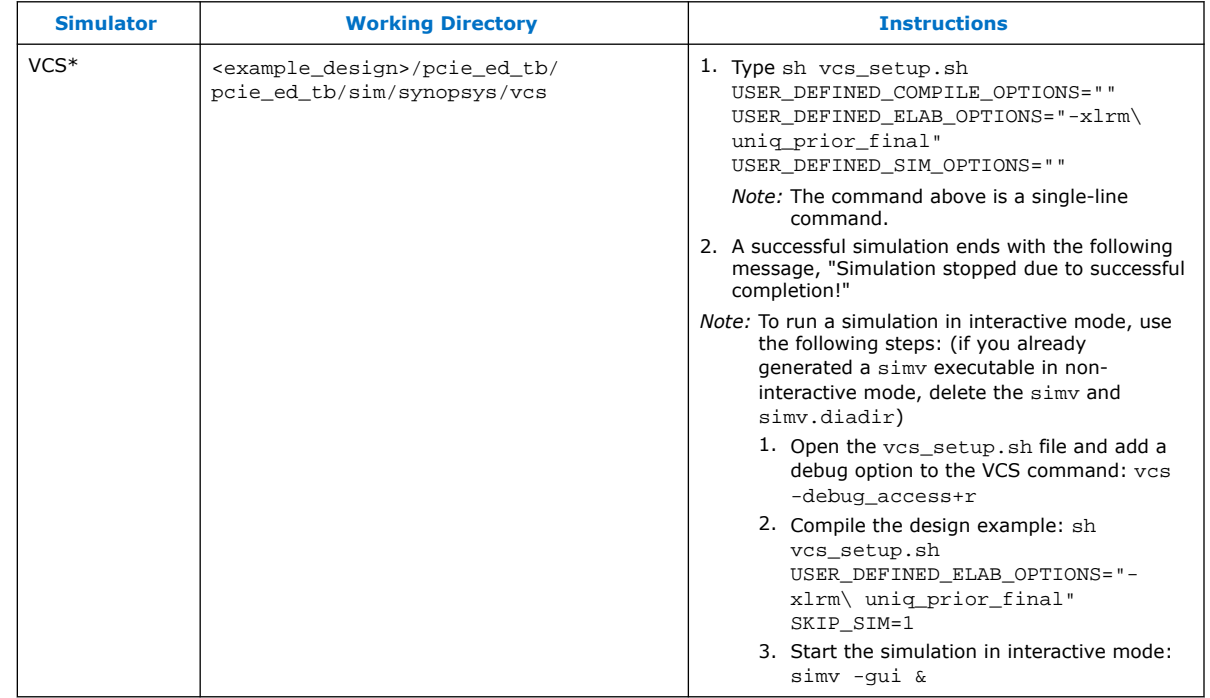

#### <span id="page-10-0"></span>**Table 2. Steps to Run Simulation**

This testbench simulates up to a Gen4 x16 variant.

The simulation reports, "Simulation stopped due to successful completion" if no errors occur.

### **2.4. Compiling the Design Example**

- 1. Navigate to <project\_dir>/intel\_pcie\_ptile\_ast\_0\_example\_design/ and open pcie ed.qpf.
- 2. If you are using the Intel Stratix 10 DX development kit, add the following assignments in the .qsf file of your project for the VID feature:
	- set\_global\_assignment -name USE\_CONF\_DONE SDM\_IO16
	- set\_global\_assignment -name VID\_OPERATION\_MODE "PMBUS MASTER"
	- set\_global\_assignment -name USE\_PWRMGT\_SCL SDM\_IO0
	- set\_global\_assignment -name USE\_PWRMGT\_SDA SDM\_IO12
	- set\_global\_assignment -name PWRMGT\_BUS\_SPEED\_MODE "100 KHZ"
	- set\_global\_assignment -name PWRMGT\_SLAVE\_DEVICE\_TYPE OTHER
	- set\_global\_assignment -name PWRMGT\_SLAVE\_DEVICE0\_ADDRESS 60
	- set\_global\_assignment -name PWRMGT\_SLAVE\_DEVICE1\_ADDRESS 00
	- set\_global\_assignment -name PWRMGT\_SLAVE\_DEVICE2\_ADDRESS 00
	- set qlobal assignment -name PWRMGT\_SLAVE\_DEVICE3\_ADDRESS 00
	- set\_global\_assignment -name PWRMGT\_SLAVE\_DEVICE4\_ADDRESS 00

<span id="page-11-0"></span>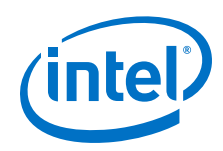

- set\_global\_assignment -name PWRMGT\_SLAVE\_DEVICE5\_ADDRESS 00
- set\_global\_assignment -name PWRMGT\_SLAVE\_DEVICE6\_ADDRESS 00
- set\_global\_assignment -name PWRMGT\_SLAVE\_DEVICE7\_ADDRESS 00
- set\_global\_assignment -name PWRMGT\_VOLTAGE\_OUTPUT\_FORMAT "DIRECT FORMAT"
- set\_global\_assignment -name PWRMGT\_DIRECT\_FORMAT\_COEFFICIENT\_M 1
- set\_global\_assignment -name PWRMGT\_DIRECT\_FORMAT\_COEFFICIENT\_R 0
- set\_global\_assignment -name PWRMGT\_TRANSLATED\_VOLTAGE\_VALUE\_UNIT MILLIVOLTS
- set\_global\_assignment -name PWRMGT\_PAGE\_COMMAND\_ENABLE ON
- 3. If you are using the Intel Agilex development kit, add the following assignments in the .qsf file of your project for the VID feature:
	- set\_global\_assignment -name USE\_CONF\_DONE SDM\_IO16
	- set\_global\_assignment -name USE\_INIT\_DONE SDM\_IO0
	- set\_global\_assignment -name USE\_CVP\_CONFDONE SDM\_IO15
	- set\_global\_assignment -name VID\_OPERATION\_MODE "PMBUS MASTER"
	- set\_global\_assignment -name USE\_PWRMGT\_SCL SDM\_IO14
	- set\_global\_assignment -name USE\_PWRMGT\_SDA SDM\_IO11
	- set qlobal assignment -name PWRMGT\_BUS\_SPEED\_MODE "100 KHZ"
	- set\_global\_assignment -name PWRMGT\_SLAVE\_DEVICE\_TYPE OTHER
	- set qlobal assignment -name PWRMGT\_SLAVE\_DEVICE0\_ADDRESS 47
	- set qlobal assignment -name PWRMGT\_SLAVE\_DEVICE1\_ADDRESS 00
	- set qlobal assignment -name PWRMGT\_SLAVE\_DEVICE2\_ADDRESS 00
	- set qlobal assignment -name PWRMGT\_SLAVE\_DEVICE3\_ADDRESS 00
	- set\_global\_assignment -name PWRMGT\_SLAVE\_DEVICE4\_ADDRESS 00
	- set\_global\_assignment -name PWRMGT\_SLAVE\_DEVICE5\_ADDRESS 00
	- set\_global\_assignment -name PWRMGT\_SLAVE\_DEVICE6\_ADDRESS 00
	- set\_global\_assignment -name PWRMGT\_SLAVE\_DEVICE7\_ADDRESS 00
	- set\_global\_assignment -name PWRMGT\_TRANSLATED\_VOLTAGE\_VALUE\_UNIT VOLTS
	- set\_global\_assignment -name PWRMGT\_PAGE\_COMMAND\_ENABLE ON
- 4. On the Processing menu, select **Start Compilation**.

### **2.5. Installing the Linux Kernel Driver**

Before you can test the design example in hardware, you must install the Linux kernel driver. You can use this driver to perform the following tests:

- A PCIe link test that performs 100 writes and reads
- Memory space  $DWORD<sup>(1)</sup>$  reads and writes
- Configuration Space DWORD reads and writes

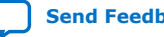

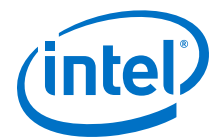

<span id="page-12-0"></span>In addition, you can use the driver to change the value of the following parameters:

- The BAR being used
- The selects device by specifying the bus, device and function (BDF) numbers for the required device

Complete the following steps to install the kernel driver:

- 1. Navigate to ./software/kernel/linux under the example design generation directory.
- 2. Change the permissions on the install, load, and unload files:
	- \$ chmod 777 install load unload
- 3. Install the driver:
	- \$ sudo ./install
- 4. Verify the driver installation:

\$ lsmod | grep intel\_fpga\_pcie\_drv

Expected result:

intel\_fpga\_pcie\_drv 17792 0

5. Verify that Linux recognizes the PCIe design example:

\$ lspci -d 1172:000 -v | grep intel\_fpga\_pcie\_drv

*Note:* If you have changed the Vendor ID, substitute the new Vendor ID for Intel's Vendor ID in this command.

Expected result:

Kernel driver in use: intel fpga pcie drv

# **2.6. Running the Design Example Application**

- 1. Navigate to ./software/user/example under the design example directory.
- 2. Compile the design example application:
	- \$ make
- 3. Run the test:
	- \$ sudo ./intel\_fpga\_pcie\_link\_test

You can run the Intel FPGA IP PCIe link test in manual or automatic mode.

- In automatic mode, the application automatically selects the device. The test selects the Intel PCIe device with the lowest BDF by matching the Vendor ID. The test also selects the lowest available BAR.
- In manual mode, the test queries you for the bus, device, and function number and BAR.

For the Intel Stratix 10 DX or Intel Agilex Development Kit, you can determine the BDF by typing the following command:

 $(1)$  Throughout this user guide, the terms word, DWORD and QWORD have the same meaning that they have in the PCI Express Base Specification. A word is 16 bits, a DWORD is 32 bits, and a QWORD is 64 bits.

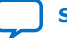

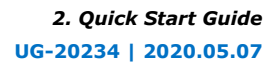

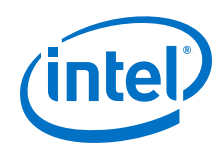

#### \$ lspci -d 1172

4. Here are sample transcripts for automatic and manual modes:

```
Intel FPGA PCIe Link Test - Automatic Mode
Version 2.0
0: Automatically select a device
1: Manually select a device
***************************************************
>0
Opened a handle to BAR 0 of a device with BDF 0x100
***************************************************
0: Link test - 100 writes and reads
1: Write memory space
2: Read memory space
3: Write configuration space
4: Read configuration space
5: Change BAR
6: Change device
7: Enable SR-IOV
8: Do a link test for every enabled virtual function
   belonging to the current device
9: Perform DMA
10: Quit program
              ***************************************************
> 0
Doing 100 writes and 100 reads . .<br>Number of write errors: 0
Number of write errors: 0<br>Number of read errors: 0
Number of read errors:
Number of DWORD mismatches: 0
Intel FPGA PCIe Link Test - Manual Mode
Version 1.0
0: Automatically select a device
1: Manually select a device
***************************************************
> 1
Enter bus number:
> 1
Enter device number:
> 0
Enter function number:
> 0BDF is 0x100
Enter BAR number (-1 for none):
> 4
Opened a handle to BAR 4 of a device with BDF 0x100
```
### **Related Information**

#### [PCIe Link Inspector Overview](https://www.intel.com/content/www/us/en/programmable/documentation/lbl1464284700752.html#pix1507305319155)

Use the PCIe Link Inspector to monitor the link at the Physical, Data Link and Transaction Layers.

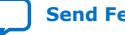

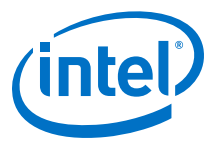

# <span id="page-14-0"></span>**A. Document Revision History for the Intel P-Tile Avalon-ST Hard IP for PCIe Design Example User Guide**

# **A.1. Intel FPGA P-Tile Avalon streaming IP for PCI Express Design Example User Guide Revision History**

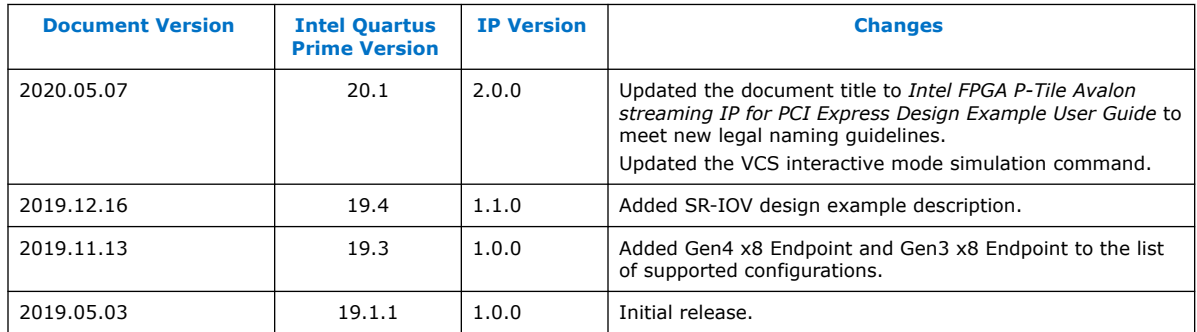

Intel Corporation. All rights reserved. Agilex, Altera, Arria, Cyclone, Enpirion, Intel, the Intel logo, MAX, Nios, Quartus and Stratix words and logos are trademarks of Intel Corporation or its subsidiaries in the U.S. and/or other countries. Intel warrants performance of its FPGA and semiconductor products to current specifications in accordance with Intel's standard warranty, but reserves the right to make changes to any products and services at any time without notice. Intel assumes no responsibility or liability arising out of the application or use of any information, product, or service described herein except as expressly agreed to in writing by Intel. Intel customers are advised to obtain the latest version of device specifications before relying on any published information and before placing orders for products or services. \*Other names and brands may be claimed as the property of others.

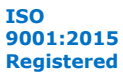